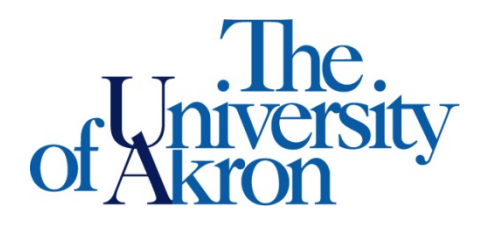

Office of Accessibility Simmons 105 Akron, OH 44325-6213 (330) 972-7928 TTY (330) 972-5764

## How to Upload Textbook Receipts

- Step 1: Go to [https://york.accessiblelearning.com/Akron.](https://york.accessiblelearning.com/Akron)
- Step 2: Log into STARS using your UANetID and password.
- Step 3: Select **Alternative Formats** on the left side.
- Step 4: Scroll down to **Upload Book Receipt**.
- Step 5: Select the **Choose File** link and find the file on your computer to upload.
- Step 6: Select the course(s), you can select multiple courses if the textbooks are all on the same receipt.
- Step 7: Select **Upload Receipt** to upload to STARS.

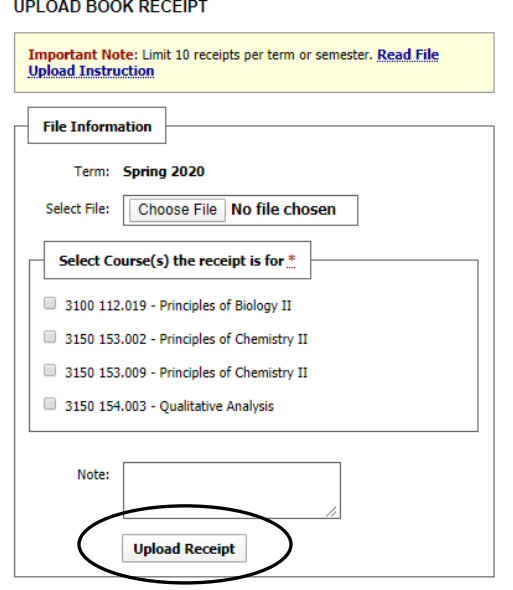

Step 8: Once the receipt is uploaded, it will show on the **Alternative Formats** tab, under **Uploaded Receipts**. After the receipt is reviewed by a staff member, you will see a Yes under Verified.

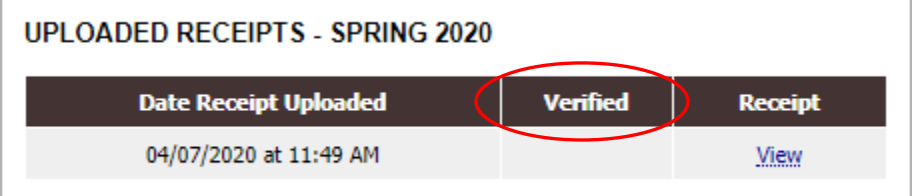